# **Bedömningskriterier i Bb Learn**

# Innehåll

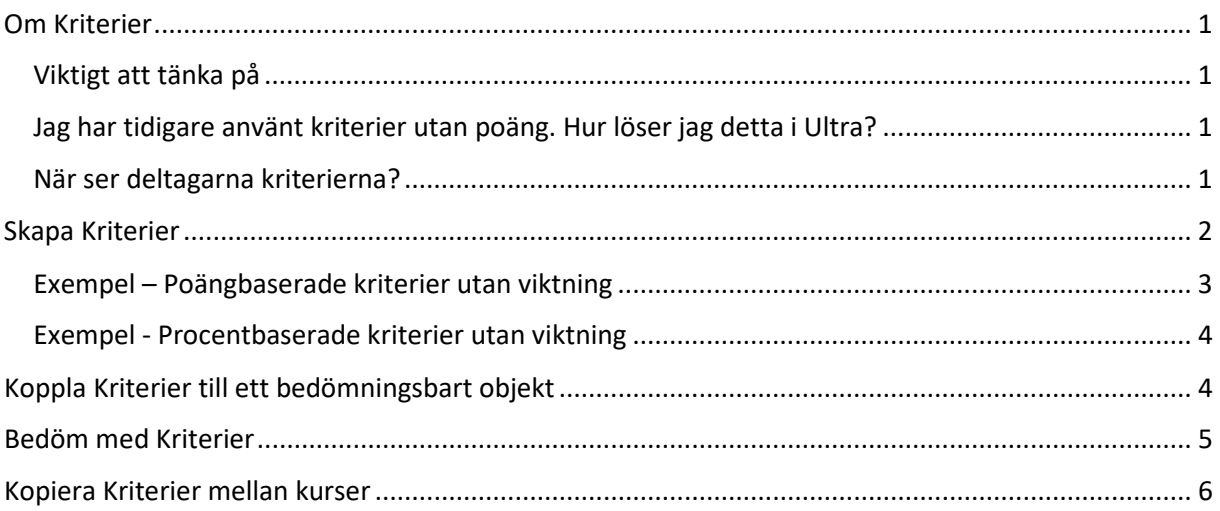

# <span id="page-0-0"></span>Om Kriterier

Man kan skapa flera olika kriterier i en och samma kurs. Ett kriterium är utformat som en matris bestående av rader och kolumner, med en rad för varje kriterium och kolumner för de olika prestationsnivåerna. Kriterier kan kopplas till uppgifter, test samt diskussioner. Kriterier skapas antingen i samband med att man skapar uppgiften/ testet eller via Kursadministration och resultat för att senare kopplas till ett bedömningsbart objekt.

### <span id="page-0-1"></span>Viktigt att tänka på

- Man kan, i nuläget, endast kan koppla ett kriterium till ett bedömningsbart objekt (uppgift/ test). Samma kriterium kan kopplas till flera uppgifter/ tester.
- Du kan inte redigera ett kriterium som har används vid bedömning. Ett nytt måste skapas och kopplas till uppgiften.

### <span id="page-0-2"></span>Jag har tidigare använt kriterier utan poäng. Hur löser jag detta i Ultra?

Här finns det olika lösningar beroende på om man använder poäng- eller procentbaserade kriterier. Se exempel nedan.

### <span id="page-0-3"></span>När ser deltagarna kriterierna?

Deltagarna ser kriteriet så länge själva uppgiften är synlig för dem. Lärarens bedömning i kriteriet blir synlig först när resultatet publicerats.

# Typer av kriterier

I nuläget går det att skapa fyra typer av kriterier i Ultra; procent och procentintervall samt poäng och poängintervall. Det enklaste sättet att arbeta med matriser är att använda poängbaserade kriterier och göra dessa oviktade. Se exempel längre fram i dokumentet.

#### **Poängbaserade kriterier (Poäng)**

I poängbaserade kriterier anger man själv värdet/ vikten på respektive kriterium i matrisen. Totalpoängen blir sedan maxpoängen på det bedömningsbara objekt man kopplar kriteriet till. Möjligt att använda decimaltal (upp till två decimaler). Max totalpoäng på ett kriterium är 99999 poäng. Möjligt att i kriteriet ha kolumnerna med stigande eller sjunkande visning

Det går att sätta 0 poäng genomgående i kriteriet. Efter att kriteriet fyllts i blir den automatiskt tilldelade poängen på uppgiften 0, vilket sedan kan ändras i rutan "Inlämning" i anslutning till kriteriet. Detta alternativ kan vara lämpligt om man har som krav att inget av det som bedöms får vara underkänt.

#### **Kriterier med poängintervall (Poängintervall)**

För kriterier med poängintervall har varje prestationsnivå ett värdeintervall. När du bedömer väljer du lämpligt poäng för varje enskild prestationsnivå. Poängen räknas fram automatiskt som följer: vikten x prestationsprocent x poängen på arbetet.

#### **Procentbaserade kriterier (Procentsats)**

För procentbaserade kriterier måste kriteriernas totala procent motsvara 100 %. Det går bra att lägga in rader som ställs in på 0 % så länge som den totala procentsatsen är lika med 100 %. Om procentsatserna inte är lika med 100 visas ett varningsmeddelande längst ner på skärmen. Välj Balanserade kriterier bredvid meddelandet för att automatiskt justera procentsatsen så att den är lika med 100. Du kan även manuellt uppdatera procentsatserna vid behov.

#### **Kriterier med procentintervall (Procentssatsintervall)**

För kriterier med procentintervall har varje prestationsnivå ett värdeintervall. När du bedömer väljer du lämpligt procentvärde för varje enskild prestationsnivå. Poängen räknas fram automatiskt som följer: vikten x prestationsprocent x poängen på arbetet.

# <span id="page-1-0"></span>Skapa Kriterier

- I kursen, klicka på länken Kursadministration och resultat överst på sidan.
- Klicka på kugghjuls-ikonen ute till höger på sidan
- En panel öppnas till höger. Skrolla ner till rubriken Kurskriterier, klicka på knappen Skapa
- Ange ett namn (uppe i högra hörnet) och välj kriterietyp
- Fyll i matrisen genom att ställa markören i önskat fält och klicka på pennikonen som blir synlig. Kolumnrubriker får vara max 40 tecken. Övriga celler för kriterier och beskrivningar har en gräns på 1000 tecken.

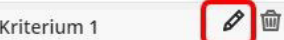

- Som standard visas fyra kriterierader och fyra prestationsnivåkolumner.
	- Lägg till rad eller kolumn. Ställ markören i anslutning till två rader eller två kolumner eller efter sista rad/ kolumn. Klicka på plustecknet som blir synligt

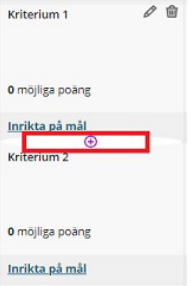

- Ta bort rad eller kolumn. Ställ markören i rutan längst till vänster på en rad alt i kolumnhuvudet och klicka på papperskorgsikonen.
- Observera! I procentbaserade kriterier visas alltid den högsta prestationsnivån (100%) till vänster i matrisen, medan man i poängbaserade själv bestämmer visnings-/sorteringsordning genom att byta namn på kolumnerna och ange poäng. Nedan visas ett procentbaserat kriterium.

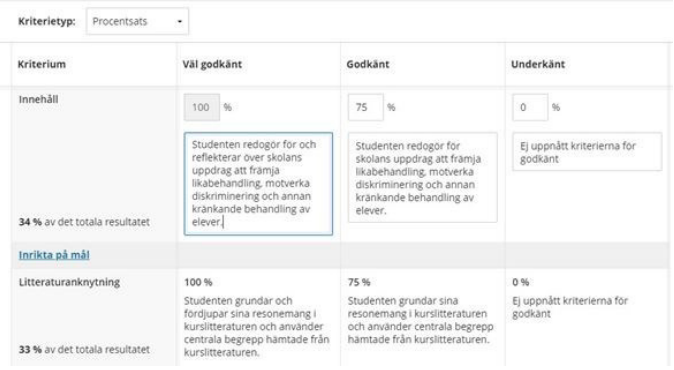

Klicka var som helst för att spara ändringarna i matrisen. Avsluta med att klicka på Spara.

#### <span id="page-2-0"></span>Exempel – Poängbaserade kriterier utan viktning

I poängbaserade kriterier bestämmer man själv visningsordning på kolumnerna genom att byta namn på dessa och ange poäng.

**Inställningar i uppgiften i nedanstående exempel:** Maxpoäng: 3. Bedömningsschema Bokstav (U-G-VG).

#### **Skapa kriteriet**

- Namnge kolumnerna. I detta exempel använder vi Underkänd (U)- Godkänd (G) Väl godkänd (VG)
- För varje kriterium (varje rad) som läggs till, ange 0 poäng.
- Skapa ett sista kriterium (rad) som kan kallas Resultat/ betyg. Ange poäng för respektive prestationsnivå: Underkänd 1 poäng – Godkänd 2 poäng – Väl godkänd 3 poäng

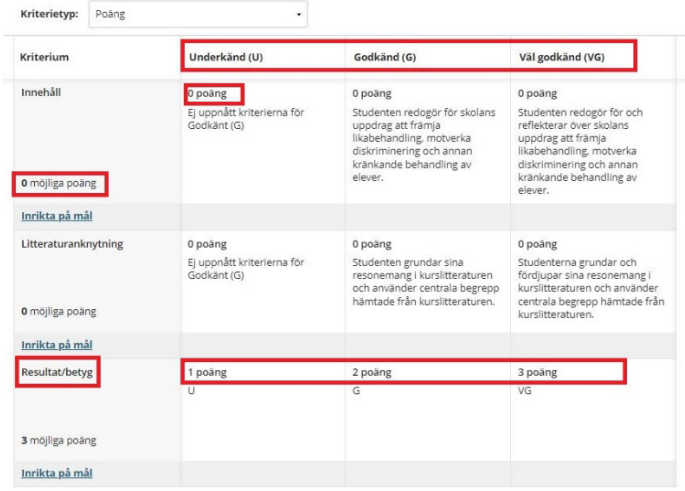

Spara kriteriet och koppla till önskad uppgift. Vid bedömning fyller läraren i matrisen och avslutar med att ange studentens resultat/ betyg resultatet på sista raden i denna. Resultatet som angivits i matrisen blir även deltagarens resultat på uppgiften.

## <span id="page-3-0"></span>Exempel - Procentbaserade kriterier utan viktning

Nedan finns ett förslag på hur man kan arbeta med ett procentbaserat kriterium utan att ha någon viktning mellan kriterierna. %- värdet används endast när man anger slutresultat på uppgiften.

**Inställningar i uppgiften i nedanstående exempel:** Maxpoäng: 3. Bedömningsschema Bokstav (U-G-VG). Har man andra inställningar i uppgiften behöver eventuellt den procentuella fördelningen i steg 3 nedan justeras.

#### **Skapa kriteriet**

1. Högsta procentsats är alltid till vänster i kriteriet och går inte att flytta, så lägg kolumnerna i ordningen

Väl godkänd (VG) – Godkänd (G) – Underkänd (U)

- 2. För varje kriterium (varje rad) som läggs till, ange 0% av det totala resultatet.
- 3. Skapa ett sista kriterium (rad) som kan kallas Resultat/ betyg. Denna tilldelas 100% av det totala resultatet. Ange procentuella värden för respektive kolumn på detta kriterium. **100% för Väl godkänd (VG) – 67% för Godkänd(G) – 33% för Underkänd**

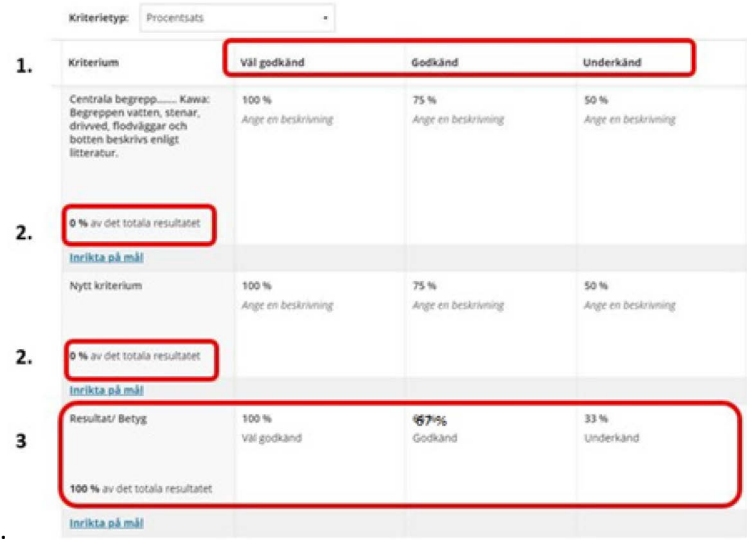

Spara kriteriet och koppla till önskad uppgift. Vid bedömning fyller läraren i matrisen och avslutar med att ange studentens resultat/ betyg resultatet på sista raden i denna. Resultatet som angivits i matrisen blir även deltagarens resultat på uppgiften.

# <span id="page-3-1"></span>Koppla Kriterier till ett bedömningsbart objekt

- Gå till den plats där det bedömningsbara objektet (uppgift, test etc.) är publicerat.
- Klicka på ikonen Inställningar. En panel öppnas till höger.
- Vid rubriken Använd verktyg, klicka på länken Lägg till bedömningskriterium. Befintliga kriterier visas.
- Vid önskat Kriterium, markera rutan Använd bedömningskriteriernas möjliga poäng och klicka sedan på länken Lägg till

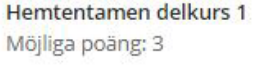

Visa Lägg till

- Använd bedömningskriteriernas möjliga poäng
- Avsluta med att klicka på knappen Spara

Notera att du endast kan koppla ett kriterium till ett bedömningsbart objekt.

# <span id="page-4-0"></span>Bedöm med Kriterier

I kursadministration och resultat, öppna objektet som ska bedömas.

Klicka på deltagarens namn eller anonymid för det försök du vill bedöma

Klicka på länken "Bedömningskriterier" i högerkolumnen

Kriterierna öppnas i en panel till höger på sidan. Nedan förklaras några användbara funktioner vid bedömning.

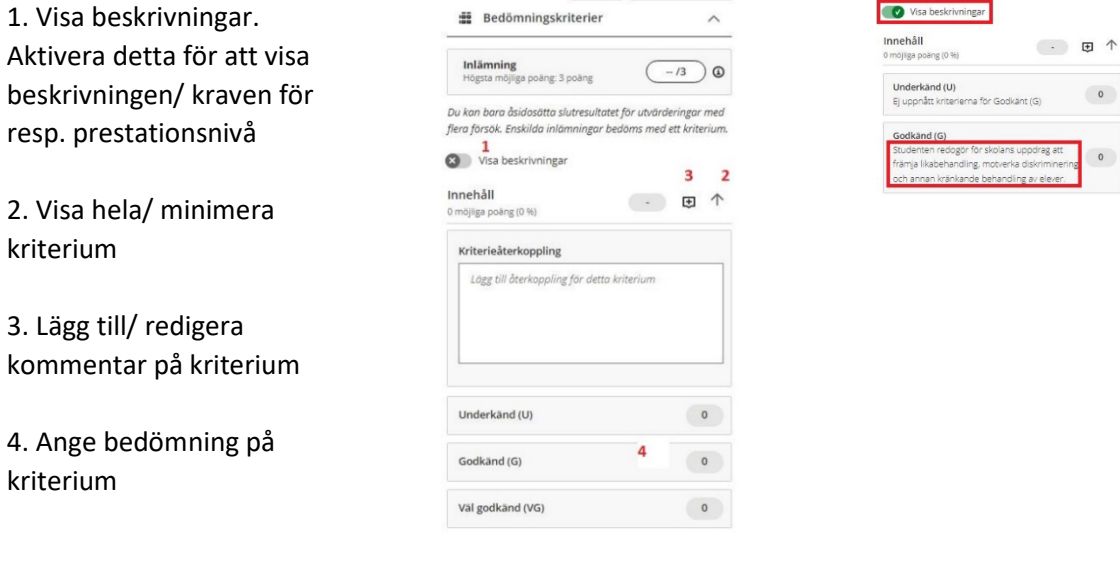

Fyll i hela bedömningskriteriet och ange slutresultat.

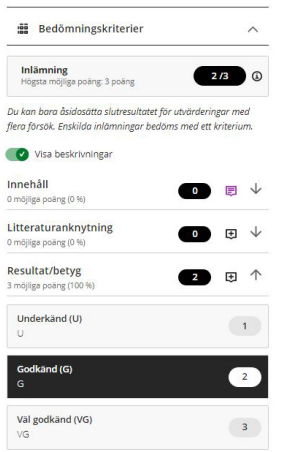

Studentens resultat/ betyg uppdateras automatiskt.

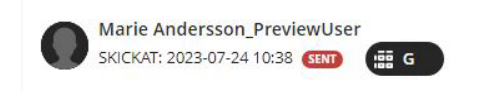

När du är färdig med bedömningen, glöm inte att publicera resultat och återkoppling för deltagarna. Glöm heller inte att kontrollera att uppgiften är synlig för deltagarna.

# <span id="page-5-0"></span>Kopiera Kriterier mellan kurser

#### **I kursen du vill kopiera till**

På Innehållssidan, klicka på de tre punkterna ute till höger och välj Kopiera innehåll/objekt

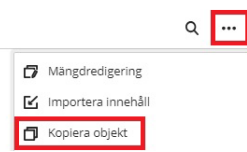

Klicka på namnet för önskad kurs

Klicka på mappen Kriterium

Markera de kriterium du vill kopiera

Klicka på knappen Starta kopiering

Valda objekt kopieras in i kursen.